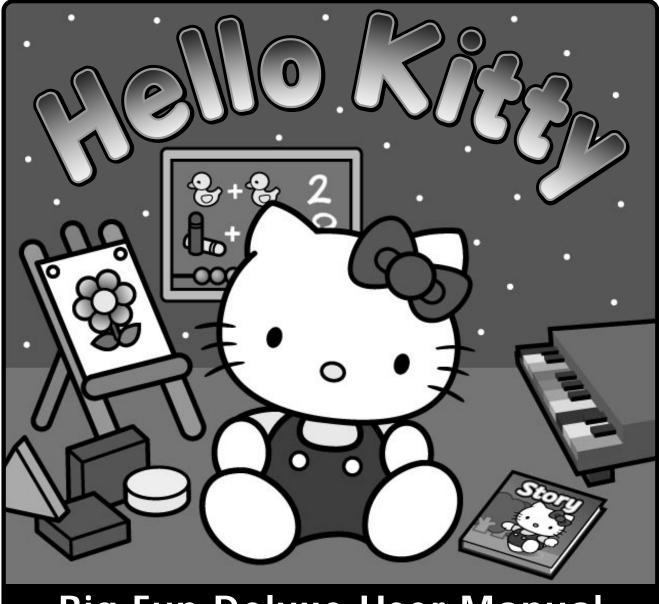

# **Big Fun Deluxe User Manual**

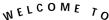

Ð,

# Hello Kitty's Big Fun Deluxe

We developed Big Fun Deluxe with Lucinda Karstedt, a twelve year veteran computer teacher at the elementary school level. Lucinda directed the educational content working with our animators and programmers throughout each step of development.

Lucinda insisted on three things:

- 1. The program must include a variety of essential disciplines taught with solid educational methods.
- 2. A three year-old child must be able to use the program independently, as well as with an adult.
- 3. The program must be fun.

We think we've succeeded, but we need to know what you think. Please contact us and give us your opinions, suggestions and comments. We welcome your thoughts.

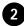

**PRODUCERS** Rob Pratt & Cynthia Decker

**EXECUTIVE PRODUCERS** Jake Myrick & Jim Myrick

PRODUCT MANAGERS Noriko Kamei & Gary Manfredi

**GRAPHICS AND ANIMATION** Sonny Sta. Maria, Noriko Kamei, Arnel Torres & Margene Filson

PROGRAMMING Gary Manfredi, Marc Blanchard, Bruce Epstein & Ian Bigelow

NARRATION Deanna Grams

MUSIC & SOUND EFFECTS Jeff Essex

**SPECIAL THANKS** (in alphabetical order) Robert Bactad, Robert Dellas, Erica Eusebio, Mary Leigh Henneberry, Lucinda Karstedt, Luis Liwanag, Lori Ludington, Christine Nagle, Warren Pfahl, Jonathan Schwartz, Matt Sloan, Amy Shelton, Peter Sylwester, Lisa Van Cleef, oe Vella, David Wallington, and everyone else who helped make this product!

### **Technical Requirements**

#### Windows Windows 3.1 or higher:

CD-ROM drive

640 x 480 or higher video card w/ 256 colors

100% Windows compatible Sound Card (Sound Blaster or other make)

4 MB RAM (minimum)

2 MB Hard Disk space available.

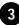

#### Installation

**WINDOWS** Insert the CD into your CD-ROM drive. Double click on the File Manager (located in the Main Program Group). Click on the drive icon where the CD is located. Double click on INSTALL.exe. The installer program will then ask if you wish to install the entire program onto your hard drive or just the support files. Please note that while installing Hello Kitty Big Fun Deluxe onto your hard drive may improve performance, the program requires 50 MB of hard disk space.

After installation is complete, the installer program will ask if you wish to read the READ ME. This document may include last minute technical information on the program, and it is recommended that you read this. You will see a new Program Group in Program Manager named Hello Kitty, and an icon named Hello Kitty Big Fun Deluxe.

#### Starting the Fun

Double-click on the Hello Kitty Big Fun Deluxe icon located in the HELLO KITTY Program Group.

The Big Top dancing logo will greet you. Click at any time to go to the opening animation. Click again to enter Hello Kitty's playroom.

The five toys in the playroom represent the five different activities. The Piano signifies the Big Fun Piano activity. The Blocks represent the Big Fun Shapes activity. The Chalkboard signifies the Big Fun Numbers activity. The easel represents the Big Fun Art activity. The storybook signifies the Big Fun Storymaking activity. Simply click on the activity of your choice to begin playing.

#### Quitting

To quit any of the programs, first click on the little house located in the upper right corner of the main screen. Once you are in Hello Kitty's playroom, click on the teddy bear icon in the lower right corner of your screen.

## Big Fun Piano

## Volume Control

The volume control is located on the lower right side of the piano. Hold down your mouse and move the red slider up to make the music louder, or down to make the music softer.

## Song Selection

To select or change a song, click on any song title listed in the song list. Click on the blue arrows to see more songs. You may change songs at any time.

## Singing Animals & More

There are eight buttons on the top of the Big Fun Piano. To change the sound of the piano, click on one of these buttons. The sounds can be changed at any time.

### Learn Mode

The Learn Button starts the tutorial segment of the program.

After turning the learn mode on, a voice prompted teacher guides you through each song. When it is time for you to respond, use either your mouse or click directly on the keys on the keyboard.

If you make a mistake twice, the narrator will break up the phrase into smaller segments. After

you have learned all of the musical phrases, you will be prompted to play the song in its entirety.

## Level Control

There are three learning levels: beginner, intermediate and advanced. To change a learning mode, locate the Level Control in the upper left corner of the screen. Click on the lever while holding down your mouse button to slide the level from "1" (beginner), "2" (intermediate), or "3" (advanced).

## **Speed Control**

Between the Record Button and Song List is the Tempo Control. To increase the speed, click on the red lever with your mouse and move it up. To decrease the speed move the lever down.

## **Record and Play**

The record and play buttons are located on the right side of the piano, just below Hello Kitty. Press the button with the circle on it when you want to record your own music. Press the button with the triangle to listen to the music you just recorded.

#### Piano Background

Click anywhere on the piano to change the background pattern on your piano.

## **Big Fun Shapes and Numbers**

### Shapes

To enter the shapes module, click on the colored blocks located to the left of Hello Kitty in Hello Kitty's playroom.

### Levels

To change the level of difficulty, click on the number of the level you wish to enter, located in the upper left corner. If you continue to answer correctly, the level will advance automatically.

**LEVEL ONE** teaches shape and color recognition using large shapes in a puzzle format. You will see either different shapes or colors, and will be asked to click on the correct one.

**LEVEL TWO** teaches advanced color and shape recognition by combining different shapes with different colors. Level Two also changes the sizes of various shapes.

**LEVEL THREE** is the most difficult of the three levels, integrating shape and color recognition. You will be asked to find a particular shape or color within a scene. Click once on the correct object to select your answer.

### Numbers

To enter into the BIG FUN NUMBERS module, click on the chalkboard behind Hello Kitty in Hello Kitty's playroom.

## Changing the Scene

To change scenes, locate the miniature picture in the upper left corner of the screen. Click once on the picture to go to a different scene.

#### Levels

To change the level of difficulty, click th number on the level meter in the upper left corner of the screen. If you continue to answer correctly, the level will advance automatically.

**LEVEL ONE** teaches counting and number recognition. The narrator will ask you to choose a number on the screen. The numbers will then be counted by the narrator, using different objects, familiarizing you with counting. To change the item being counted, click on either the right or left blue arrow, underneath the HOME button, which looks like a picture of a little house.

**LEVEL TWO** teaches basic adding and sub-tracting. The narrator will ask how many items are on the screen. Select the correct amount by clicking on the appropriate number at the top of the screen.

**LEVEL THREE** introduces complex addition, subtraction, number recognition, and key-board skills. Like Level Two, a combination of objects appear at the same time. After the objects appear on the screen, enter your answer using the keyboard and then press the RETURN or ENTER key.

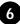

## Big Fun Art

## Choosing a Page

After clicking on the the scrapbook icon, the scrapbook will appear. Click on one of 5 preprinted pages with Hello Kitty or choose "Empty Canvas," which is simply a blank page.

## **Creating An Original Canvas**

To create your own original canvas, click on one of the pre-drawn Hello Kitty canvases, or on an Empty Canvas. To save your original, refer to the "Saving Your Picture" section described later in this manual. you re-enter the scrapbook, your newly created drawing cannot be erased. If you get tired of any of your original canvases, simply save a new picture on top of it within the scrapbook. You will not be able to save a picture on top of any of the pre-printed Hello Kitty drawings.

**CHOOSING A COLOR** To choose a color, click on one of the colors at the bottom of the screen. To change the size of the crayon, click on one of the different sizes displayed on the left side of the screen, or click on the crayon icon at the top.

## Erasing

To manually erase an area, click on the eraser icon at the top of the page. Hold down the

mouse button while erasing over the area to be deleted. To change the size of the eraser, click directly on one of the sizes displayed on the left side of the screen. To erase all the color from the page, double click on the eraser icon.

## Stamps

To activate the stamping feature, click on the stamp icon located next to the eraser. There are two boxes above the stamp strip. The black and white box activates black and white stamping while the red/green/blue box activates colored stamping. The default is set for colored stamping. By clicking on the arrows you have access to over 225 stamps. To place a stamp on a page, click on the stamp of your choice and then click the mouse where you wish the stamp to appear. Until you click another stamp or feature, the same stamp will reappear.

**ENLARGING STAMPS** To enlarge a selected stamp, follow the above instructions but before placing the stamp, press the "+" key on your keyboard. Continue pressing this key to increase the size of the stamp.

**SHRINKING STAMPS** Press the "-" key on your keyboard to shrink a stamp. Continue pressing this key to shrink the stamp more.

**ORIGINAL STAMP** Press the numeral "0" on your keyboard to return a stamp to its original size.

### Saving Your Picture

To save a drawing, click on the camera icon. After the scrapbook opens, simply click on a blank page to save your picture. You must click on the camera icon before entering the scrapbook or your picture will be lost.

**SAVING MORE** You can save up to 54 pictures. If you would like to save more, go to the last page of the scrapbook. Click the forward arrow while holding down the ALT key. This will create 12 more spaces. You can do this as many times as you like, as long as you have the adequate hard disk space.

## **Retrieving a Saved Picture**

To retrieve a saved picture, click on the scrapbook icon. Manually turn each page by clicking on the arrows until you find your desired drawing.

## Scanning Your Scrapbook

To scan through your picture collection, click on the projector icon at the top of the screen. To continue drawing, stamping, or coloring on a picture, click on the picture of your choice.

## Deleting a File

To delete a single drawing, click on the scrapbook icon, hold down the Control key and click on the picture to be deleted. To erase an entire page, hold down both the Control and shift keys and click on the page you want to delete.

## Printing

To print a picture, click on the print icon in the upper right corner. Your pictures will print out in black and white outlines.

**MACINTOSH PRINTING OPTIONS** Hold down the option key while clicking on the picture to activate the print dialog box. For grayscale or color printing, press the shift key while clicking on the print icon.

## **Big Fun Storymaking**

## **Choosing a Story**

Once you have clicked on the blue storybook in Hello Kitty's playroom, you have two stories from which to choose. The green book on the right is about Hello Kitty's Adventures and the pink book on the left is Hello Kitty's Stew Story. There are also little books next to the large books that will replay the last story you created. Click once to begin the story you have chosen.

## Hello KittyÖs Adventures and Stew Story

Once you have entered either Hello Kitty's Adventures or Stew Story, you have control of the story. Simply click on the options as they appear. When you are deciding on an option, you can move your mouse over the top of the selections without clicking down on the mouse to have the narrator read each one. When you have decided on one of the options, simply click once on your selection. When you reach the end of each page, you need to click on the forward blinking arrow at the bottom of the page. If you decide to change one of your selections in the middle of the story, simply click on the selection and all of the options will appear again. Simply click once on your new selection.

## **Collecting Objects**

At the end of Hello Kitty's Adventures you collect different objects that pertain to each story. Click on the collected objects to have Hello Kitty remember the story that led to finding each object. Collect all the objects for a magical surprise. Click on the trash can icon to clear all the collected objects.

## Read Me

You may click the upper left hand corner of the screen on the icon with the face that says "Read Me" to have the narrator read the page again. You may also click on words to have phrases repeated.

## Printing

You can print single pages or the whole story by clicking once on the printer icon in the upper left hand corner of your screen.

#### **Trouble Shooting Guide**

#### WINDOWS CHECKLIST

| RAM                          | 4MB or higher       |
|------------------------------|---------------------|
| Windows 3.1 or higher        | YES                 |
| Hard Disk Space              | 2MB (at least) free |
| Video Card w/ latest drivers | 640 x 480 or higher |
| Sound Card w/ latest drivers | YES                 |
| Monitor                      | 256 Colors          |
| Other Applications           | OFF                 |

kigtop.

**Technical Support** If you are still having technical difficulties, please call our technical support department at (415) 995-9747, Monday to Friday 9am-5pm Pacific Standard Time.

Copyright ©1994 Big Top Productions, LP. All rights reserved. Macintosh ©Apple Computers, Inc. All other company names and product names are the property of their respective holders. Hello Kitty® is a registered trademark of Sanrio Co., Ltd. Used under license. ©1976, 1994 Sanrio Co, Ltd. Not for Broadcast transmission. FullRename XCMD, FindFolder, GetDir, CopyFolder and RenameFolder XFCN, ©Frederic RINALDI 1989...1993, used by permission and licensed from the author. Big Top Productions, Inc. has made the instructions and information in this guide as accurate as possible. However, Big Top Productions, Inc. disclaims any warranty of any kind as to any matter relating to this user guide. Big Top Productions, Inc. reserves the right to make changes of any kind to the software described in this manual without notifying purchaser. It is a violation of Federal Law to make any copies of the mentioned software, except for the recommended back up copy, without the express written permission of Big Top Productions. This manual may not be reproduced in any form or by any means without the express written permission of Big Top Productions.

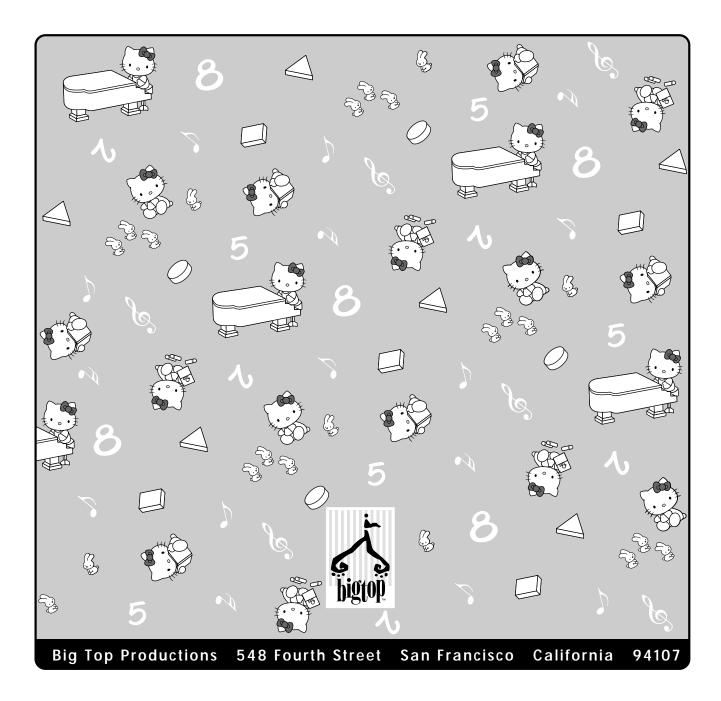